## Instructions for Selecting Your Courses in MyEdBC - Grade 10

Website: http://www.myeducation.gov.bc.ca/aspen/logon.do

1. Enter your login ID and password. Your Login ID is always s68. and your student number (i.e. s68.123456). If you have forgotten your password, click on the "I forgot my password" button. A temporary password will be sent to your email address. If you do not remember what your email address is, please check with the office.

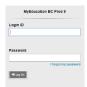

- 2. Once you are into your MyEd account:
  - a. Click on the "My Info" top tap
  - b. Click on the "Requests" side tab

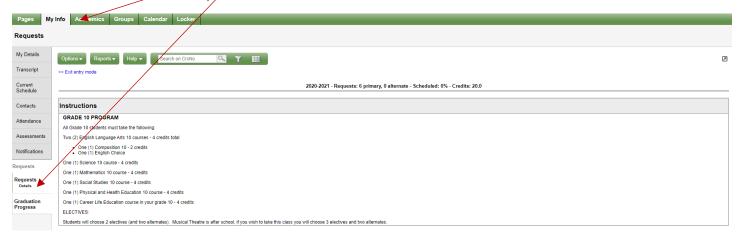

- 3. You will see general information that is relevant to your grade level. Scroll down and you will see three sections:
  - a. Primary Requests
    - i. , Other: this is for courses where the previous grade requirements were not yet met (failures)
    - ii/ Fine Arts: this is if you wish to audition for the Performing Arts Academy
    - iii. Select your required courses in these three sections
    - iv. Electives: This is where you select your electives
  - b. Alternate Requests
  - c. Notes for counsellor

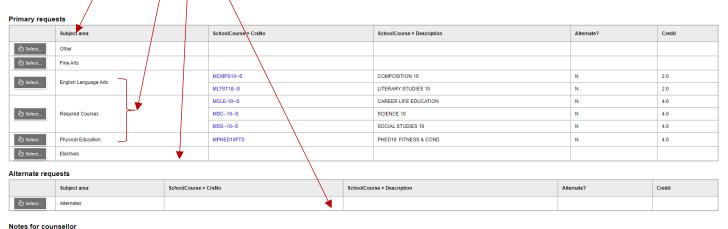

- 4. Click the "Select" button under Primary Requests for Other
  - a. Click on the box in the select column to add any grade 9 course you have not completed
  - b. Leave the box blank if you have passed or expect to pass all your courses
  - c. Click OK to save and return to the request screen

| Select      | CourseNumber    | CourseDescription               | Academic level | Credit | Prequisite | Status |
|-------------|-----------------|---------------------------------|----------------|--------|------------|--------|
|             | MEN09Y          | ENGLISH LANGUAGE ARTS 9         | Regular        | 0.0    |            |        |
|             | MSS09Y          | SOCIAL STUDIES 9                | Regular        | 0.0    |            |        |
|             | MSC09S          | SCIENCE 9                       | Regular        | 0.0    |            |        |
|             | MMA09S          | MATH 9                          | Regular        | 0.0    |            |        |
|             | MCE09Y          | CAREER EDUCATION 9              | Regular        | 0.0    |            |        |
|             | MPHE-09S        | PHYSICAL AND HEALTH EDUCATION 9 |                | 0.0    |            |        |
| <b>⊘</b> ок | <b>≭</b> Cancel |                                 | -              |        |            |        |
|             | VV Galloor      |                                 |                |        |            |        |

- 5. Click the "Select" button under Primary Requests for Fine Arts
  - a. Click on the box in the select column to add a check mark if you wish to audition for the Academy
  - b. Leave the box blank if you do not wish to audition for the Academy
  - c. Click OK to save and return to the request screen

| Select | CourseNumber    | CourseDescription         | Academic level | Credit | Prequisite | Status |
|--------|-----------------|---------------------------|----------------|--------|------------|--------|
|        | MDRTC10S        | DRAMA: THEATRE COMPANY 10 | Regular        | 4.0    |            |        |
| ОК     | <b>≭</b> Cancel |                           |                |        |            |        |

- 6. Click the "Select" button under Primary Requests for an English Language Arts credit.
  - a. Composition 10 is requirement. It has been chosen for you
  - b. Choose one additional English course
  - c./ Choose two alternates from the dropdown menu on the same line as your first choice
  - d. Click OK to save and return to the request screen

| Select   | CourseNumber | CourseDescription   | Academic level | Credit | Prequisite | Status   | Alternate 1        | Alternate 2         |
|----------|--------------|---------------------|----------------|--------|------------|----------|--------------------|---------------------|
| <b>*</b> | MCMPS10S     | COMPOSITION 10      | Regular        | 2.0    |            | Required | ▼                  |                     |
|          | MNMD-10S     | NEW MEDIA 10        | Regular        | 2.0    |            |          | •                  | <b>T</b>            |
| <b>✓</b> | MLTST10S     | LITERARY STUDIES 10 | Regular        | 2.0    |            |          | MCTWR10S MCTWR10 ▼ | MSPLG10-S MSPLG10 ▼ |
|          | MCTWR10S     | CREATIVE WRITING 10 | Regular        | 2.0    |            |          | ▼                  | •                   |
|          | MSPLG10S     | SPOKEN LANGUAGE 10  | Regular        | 2.0    |            |          | ▼                  | T I                 |
|          | MEFWR10S     | EFP WRITING 10      | Regular        | 2.0    |            |          |                    |                     |

- 7. Click the "Select" button under Primary Requests for your Required Courses.
  - a. Choose your Math course
  - b. Your Science, Social Studies and Career Life have been chosen for you
  - c. Click OK to save and return to the request screen

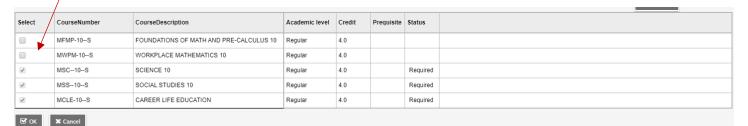

- 8. Click the "Select" button under Primary Requests for your Physical and Health Education course.
  - a. Choose your PHE Course
  - b. Choose one alternate from the dropdown menu on the same line as your first choice
  - c. Click OK to save and return to the request screen

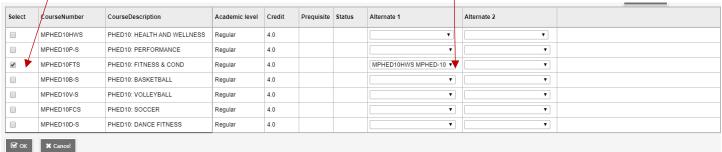

- 9. Click the "Select" button under Primary Requests for Electives and select 2 electives.
  - a. Click the box in the select column to add a check mark to the two electives you would like to choose
  - b. Use the arrows to move to more choices (there are 3 pages and a total of 28 electives)
  - c. The order on your sheet will be the same as the order on the computer
  - d. If you have chosen Musical Theatre remember to select 3 electives
  - e. Click OK to save and return to the requests screen

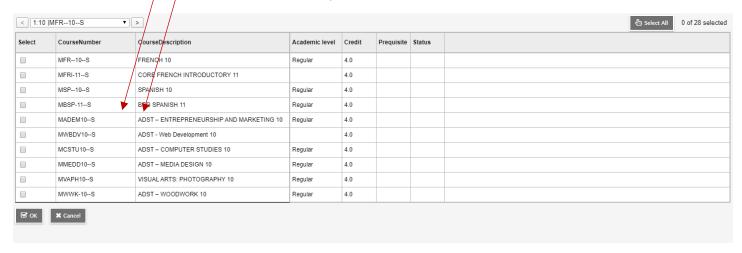

- 10. Click the "Select" button under Alternate Requests to choose alternates electives in case your top choices
  - a. Choose 2 alternate electives
  - These must be different from you original elective choices

## Alternate requests Subject area SchoolCourse > CrsNo SchoolCourse > Description Alternate? Credit Alternates

- 11. Your selected courses will now appear in the Primary Requests and Alternates sections.
  - a. Double check carefully to make sure your course selections are correct
  - b. If you see an error, click the "Select" button again and make your corrections.

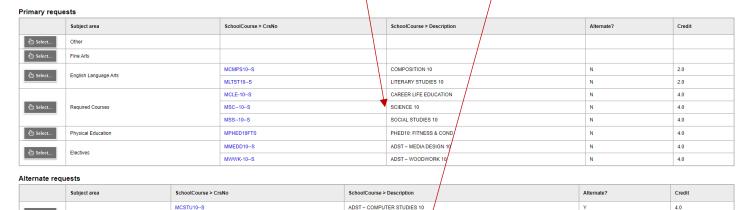

Alternates

MISSTOURS

MISSTOURS

MISSTOURS

MISSTOURS

MISSTOURS

MISSTOURS

MISSTOURS

MISSTOURS

MISSTOURS

MISSTOURS

MISSTOURS

MISSTOURS

MISSTOURS

MISSTOURS

MISSTOURS

MISSTOURS

MISSTOURS

MISSTOURS

MISSTOURS

MISSTOURS

MISSTOURS

MISSTOURS

MISSTOURS

MISSTOURS

MISSTOURS

MISSTOURS

MISSTOURS

MISSTOURS

MISSTOURS

MISSTOURS

MISSTOURS

MISSTOURS

MISSTOURS

MISSTOURS

MISSTOURS

MISSTOURS

MISSTOURS

MISSTOURS

MISSTOURS

MISSTOURS

MISSTOURS

MISSTOURS

MISSTOURS

MISSTOURS

MISSTOURS

MISSTOURS

MISSTOURS

MISSTOURS

MISSTOURS

MISSTOURS

MISSTOURS

MISSTOURS

MISSTOURS

MISSTOURS

MISSTOURS

MISSTOURS

MISSTOURS

MISSTOURS

MISSTOURS

MISSTOURS

MISSTOURS

MISSTOURS

MISSTOURS

MISSTOURS

MISSTOURS

MISSTOURS

MISSTOURS

MISSTOURS

MISSTOURS

MISSTOURS

MISSTOURS

MISSTOURS

MISSTOURS

MISSTOURS

MISSTOURS

MISSTOURS

MISSTOURS

MISSTOURS

MISSTOURS

MISSTOURS

MISSTOURS

MISSTOURS

MISSTOURS

MISSTOURS

MISSTOURS

MISSTOURS

MISSTOURS

MISSTOURS

MISSTOURS

MISSTOURS

MISSTOURS

MISSTOURS

MISSTOURS

MISSTOURS

MISSTOURS

MISSTOURS

MISSTOURS

MISSTOURS

MISSTOURS

MISSTOURS

MISSTOURS

MISSTOURS

MISSTOURS

MISSTOURS

MISSTOURS

MISSTOURS

MISSTOURS

MISSTOURS

MISSTOURS

MISSTOURS

MISSTOURS

MISSTOURS

MISSTOURS

MISSTOURS

MISSTOURS

MISSTOURS

MISSTOURS

MISSTOURS

MISSTOURS

MISSTOURS

MISSTOURS

MISSTOURS

MISSTOURS

MISSTOURS

MISSTOURS

MISSTOURS

MISSTOURS

MISSTOURS

MISSTOURS

MISSTOURS

MISSTOURS

MISSTOURS

MISSTOURS

MISSTOURS

MISSTOURS

MISSTOURS

MISSTOURS

MISSTOURS

MISSTOURS

MISSTOURS

MISSTOURS

MISSTOURS

MISSTOURS

MISSTOURS

MISSTOURS

MISSTOURS

MISSTOURS

MISSTOURS

MISSTOURS

MISSTOURS

MISSTOURS

MISSTOURS

MISSTOURS

MISSTOURS

MISSTOURS

MISSTOURS

MISSTOURS

MISSTOURS

MISSTOURS

MISSTOURS

MISSTOURS

MISSTOURS

MISSTOURS

MISSTOURS

MISSTOURS

MISSTOURS

MISSTOURS

MISSTOURS

MISSTOURS

MISSTOURS

MISSTOURS

MISSTOURS

MISSTOURS

MISSTOURS

MISSTOURS

MISSTOURS

MISSTOURS

MISSTOURS

MISSTOURS

MISSTOURS

MISSTOURS

MISSTOURS

MISSTOURS

MISSTOURS

MISSTOURS

13. Check the time to confirm that your choices have been posted

Last posted time:

Approved time:

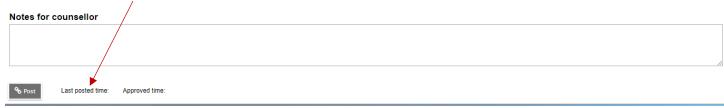